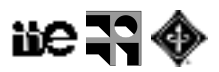

# **Práctico: Representación y visualización de imágenes**

Las imágenes que se utilizan en el práctico están disponibles desde dos fuentes. La primera es el conjunto de imágenes de muestra de ImageJ (ver [File > Open Sample] en ImageJ o [https://samples.fiji.sc/\)](https://samples.fiji.sc/). La segunda es el EVA del curso <https://eva.fing.edu.uy/course/view.php?name=timagieee>.

## **Tipos de imágenes**

#### **Apertura de distintos tipos de imagen**

Para esta parte del práctico usaremos las imágenes que se cargan automáticamente desde Fiji [File > Open Samples]

- 1. Abrir la siguiente lista de imágenes "AuPbSn40", "Bat Cochlea Volume", "Fly brain", "Hela Cells", "Tracks for TrackMate", "Mitosis", "Neuron", "Malaria Sporozoites".
- 2. Indicar en una tabla: tamaño de la imagen, tipo de pixel, número de z-stacks, número de canales color, número de fotogramas y pixel size. [Image > Type], [Image > Show\_Info…].

### **Visualización**

#### **Visualización**

- 1. Abrir las imágenes "T1 Head" y "Mitosis". [File > Open Samples].
- 2. Para cada imagen visualizar información 3D utilizando:

[Image > Stack > 3D\_Project], [Image > Stacks > Orthogonal Views], y [Plugins > 3D\_Viewer].

#### **LUT (Lookup Tables)**

- 1. Ver los posibles cambios de LUT [Image > Color > Display LUTs].
- 2. Abrir la imagen "AuPbSn40".
- 3. Explorar diferentes tipos de LUT: "Spectrum", "Fire", "16 Colors", "Edges", "ICA3", etc. [Image > Lookup\_Tables]. Visualizar la LUT utilizada en cada caso, [Image > Color > Show LUT] .
- 4. Elegir una LUT y seguir el siguiente procedimiento:
	- 4.1. Seleccionar una región rectangular que empiece *aproximadamente* en las coordenadas (330, 20) y termine en (370, 50). Observar que al mover el cursor sobre la imagen, en la barra de estado de Fiji se puede observar las coordenadas sobre la imagen y el valor del pixel correspondiente.
	- 4.2. Duplicar dicha región utilizando [Image > Duplicate...]
	- 4.3. Aumentar el tamaño de ventana presionando la tecla de dirección superior del teclado sucesivas veces hasta ver la forma de los píxeles.
	- 4.4. Aplicar [Image > Transform > Image to Results] ¿Que se está visualizando?
- 5. ¿Se modifican los valores de pixel al cambiar la LUT?
- 6. Abrir la imagen de muestra "Blobs" y la imagen "blob2.tif" disponible en el EVA1
	- 6.1. ¿Visualmente encuentra alguna diferencia?
	- 6.2. Explorar los valores de pixel de zonas oscuras y claras sobre ambas imágenes.
	- 6.3. Comparar [Edit > Invert] y [Image > Lookup Table > Inver LUT] ¿En que se diferencian?

<sup>&</sup>lt;sup>1</sup> Las imágenes dispobles en EVA estan en<https://eva.fing.edu.uy/course/view.php?name=timagieee>

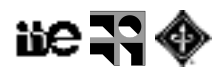

- 6.4. ¿Es posible recuperar a partir de blob2.tif la imagen de muestra "Blobs"?
- 7. Abrir la imagen de muestra "Fluorescent Cell".
	- 7.1. Separar los canales [Image > Color > Channels Tool].
	- 7.2. Armar un nuevo stack cambiando los colores de los canales. [Image > Stack > Stack to images], [Image > Color > Merge Channels...]
	- 7.3. Generar una imagen RGB. (Explorar opciones de [Image > Color > Merge Channels...])
	- 7.4. ¿Se conserva la información contenida en la imagen al pasar a RGB?

#### **Proyecciones en Z**

- 1. Abrir la imagen de muestra "Bat Cochlea Volume".
	- 1.1. Explorar y comparar los comandos [Image > Stacks > Z Project...] y [Image > Hyperstacks > Temporal-Color\_Code].
- 2. Abrir la imagen de muestra "MRI Stack"
	- 2.1. Explorar el comando [Image > Stacks > Reslice[/].…]
	- 2.2. ¿Es posible generar una proyección en otra dirección que no sea Z?
- 3. Abrir la imagen de muestra "Mitosis"
	- 3.1. Explorar el comando [Image > Hyperstack > Re-order\_Hyperstacks]
	- 3.2. ¿Es posible proyectar sobre la dimensión temporal?
	- 3.3. Duplicar el canal 2, desde el slice 2 al 4 y los fotogramas 40 a 51 del hyperstack original.

## **Preguntas y ejercicios**

Abrir las imágenes "ct.dcm-1.tif", "ct.dcm-2.tif", "ct.dcm-3.ti"f, "ct.dcm-4.tif", "ct.dcm-5.tif" disponibles en el EVA. ¿En qué se diferencian entre ellas y de la imagen de muestra "CT"?